## **HOW-TO: APPS LIZENSIEREN**

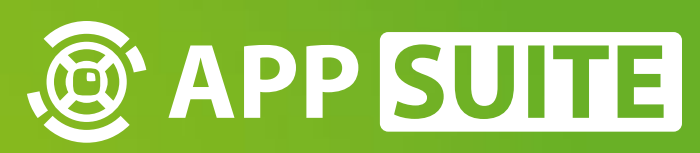

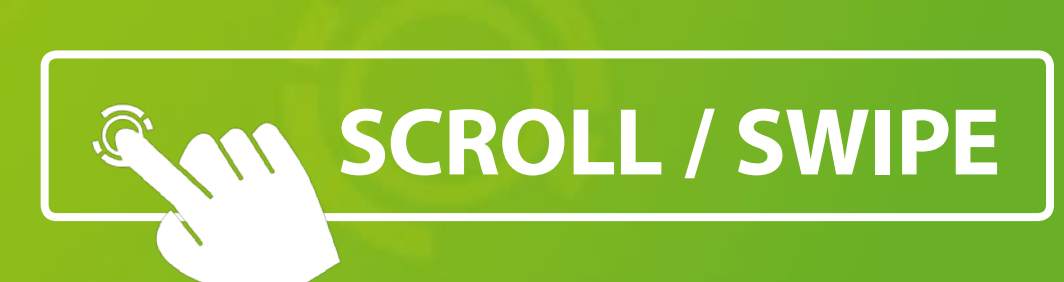

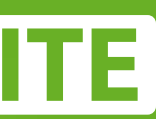

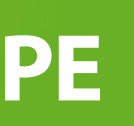

Klicken Sie im Hauptmenü auf **LOGIN 0.** Loggen Sie sich anschließend mit Ihrem **APPSTORE ACCOUNT 2** ein.

Hinweis: Fehlende Lizenzen werden bei bestehnder Internetverbindung automatisch wiederhergestellt.

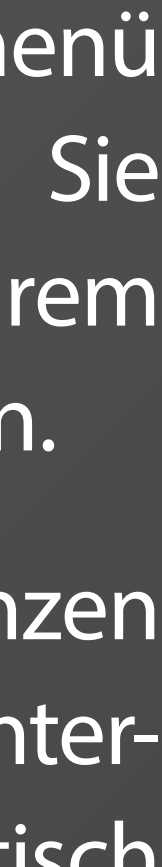

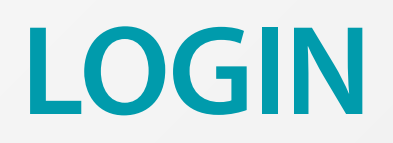

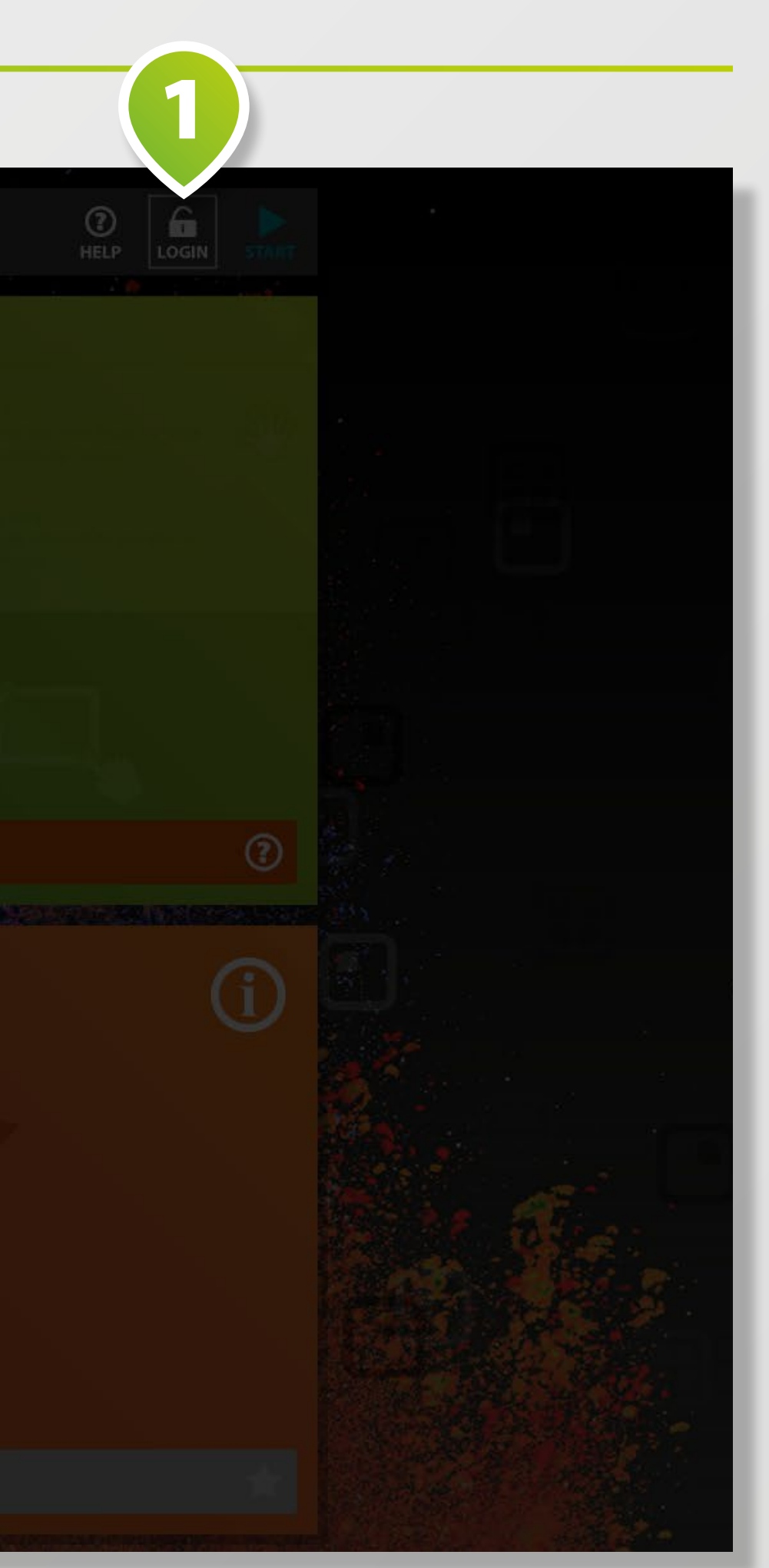

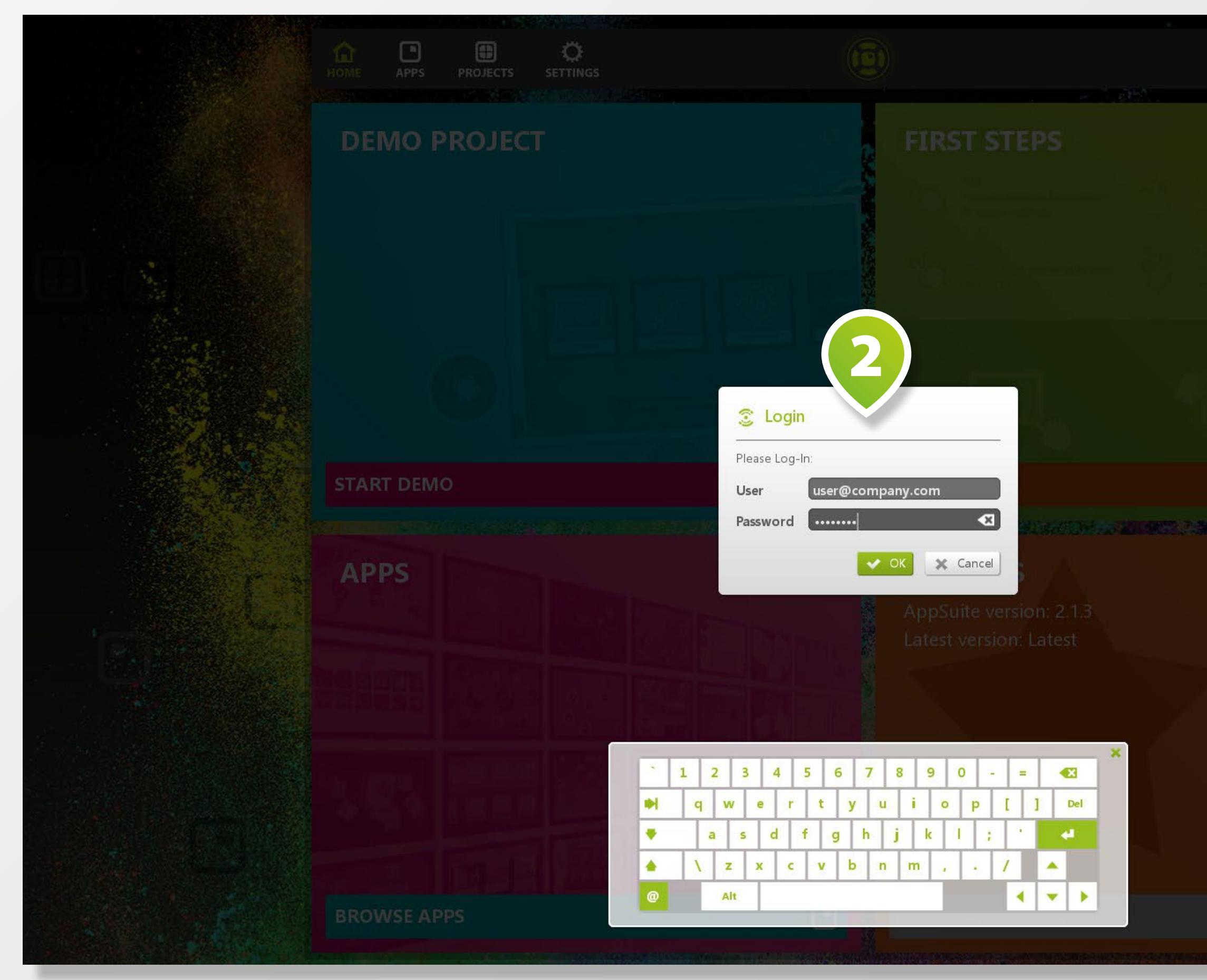

Navigieren Sie über das Haupt menü in den Bereich **APPS 1** , wählen Sie die gewünschte App aus und klicken Sie auf **KAUFEN 2** .

 $\bigcirc$ help LOGIN 2 L' Mod erstel fen 649,00 € ⊙ Mieten ab 95,00 € **Deinstallieren** 3

Für einen temporären Nutzungs zeitraum können Apps auch gemietet werden. Diese Funktion ist über die Schaltfläche **MIETEN 3** verfügbar.

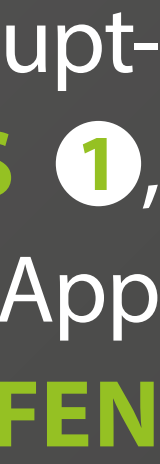

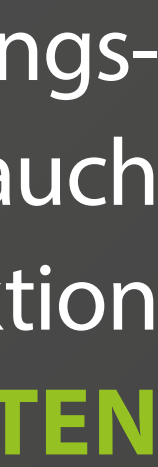

## **APP AUSWÄHLEN**

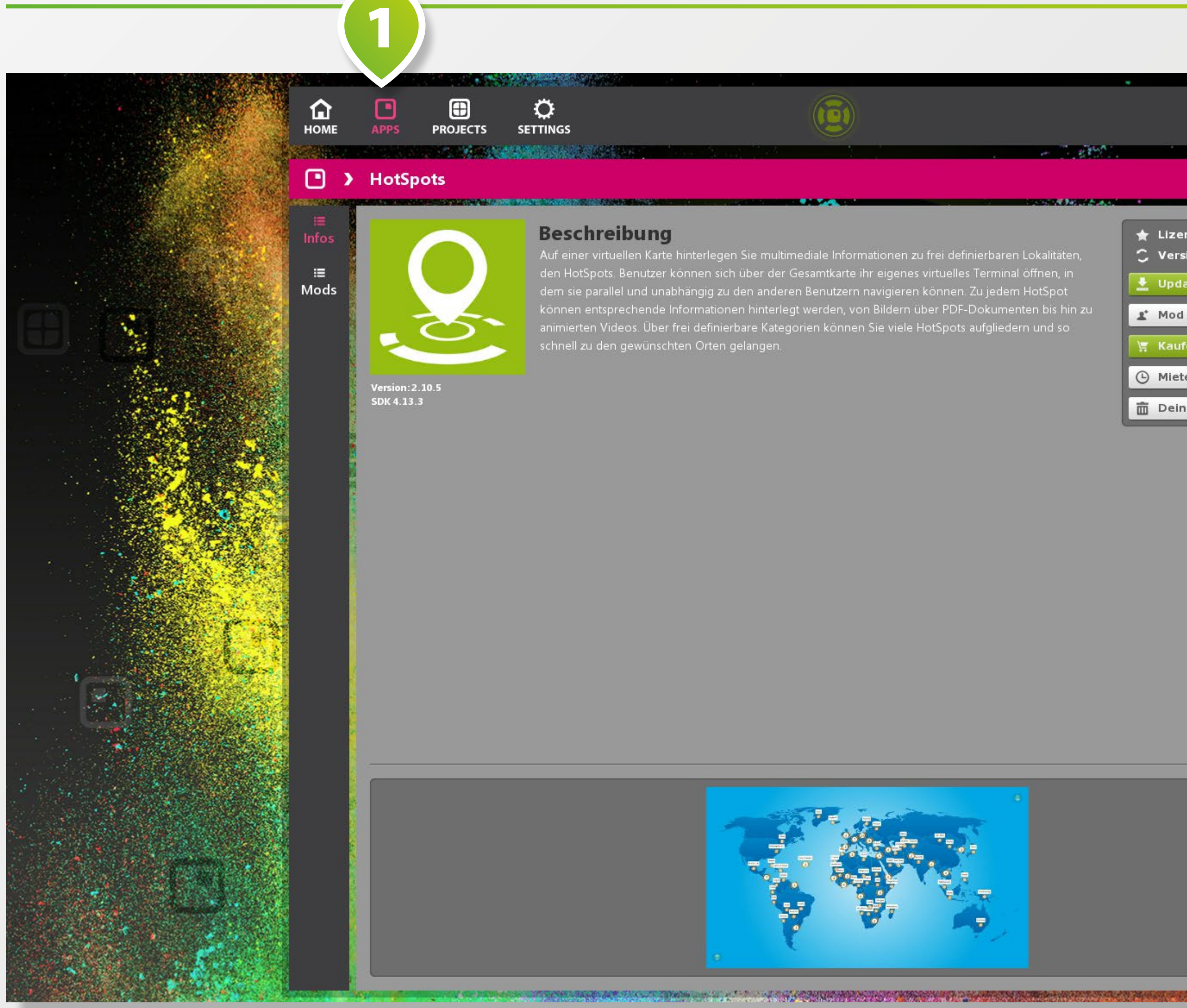

Sofern Sie einen entsprechenden **COUPON-CODE 1** besitzen, geben Sie diesen hier ein.

Klicken Sie auf **KAUFEN 2** um die App zu erwerben.

Hinweis: Die App wird für den PC erworben, auf dem die AppSuite aktuell verwendet wird.

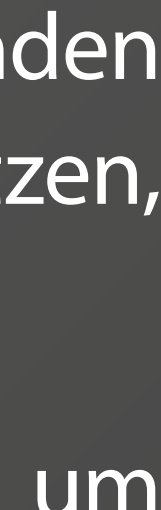

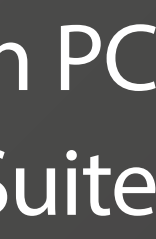

## **APP KAUFEN**

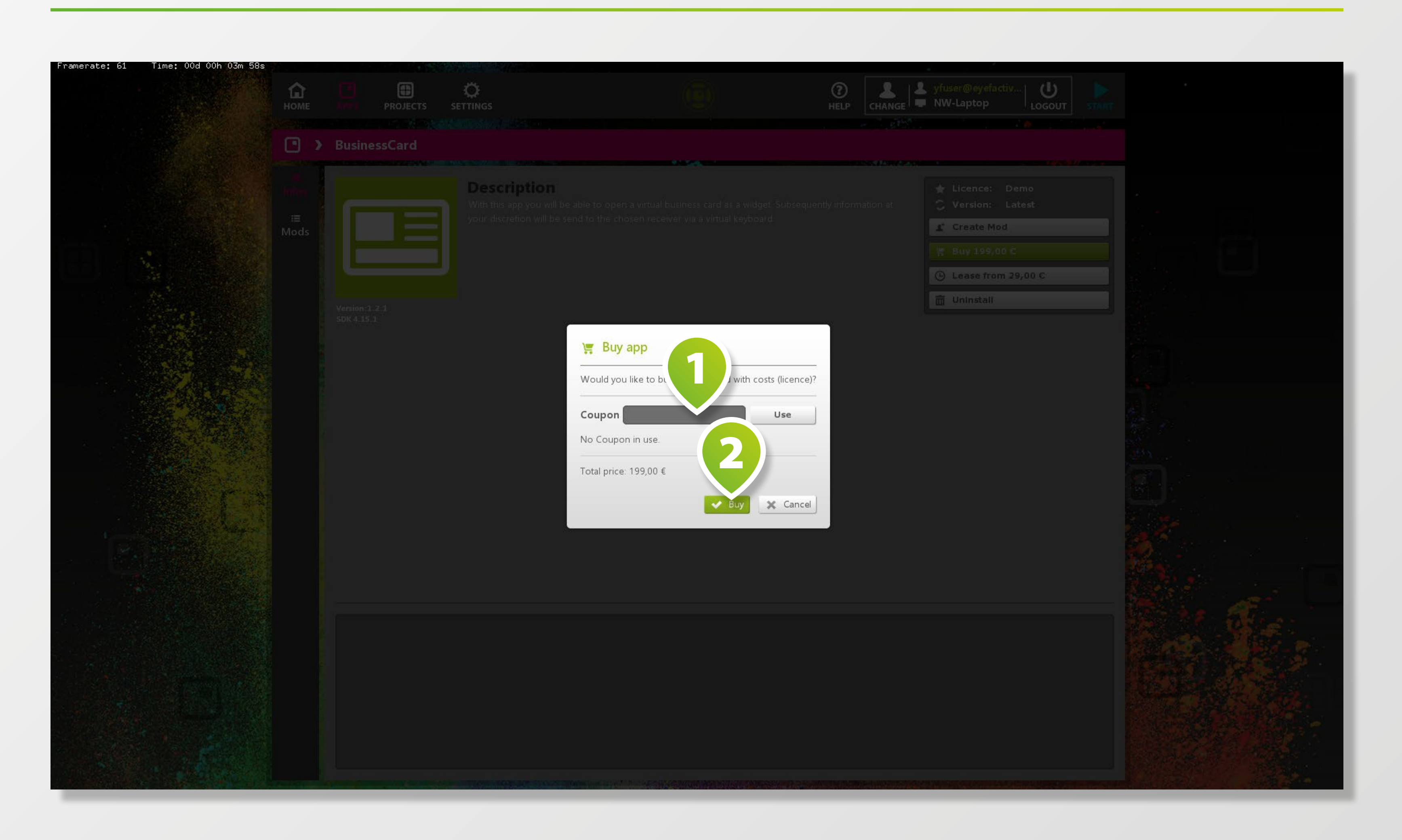

Um eine App zu mieten, klicken Sie auf **MIETEN**.

Geben Sie das **START- UND END-DATUM @** ein und klicken Sie anschließend auf **MIETEN**.

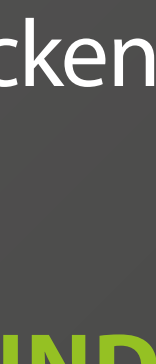

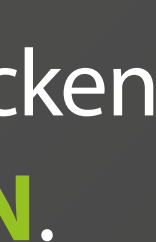

## **APP MIETEN**

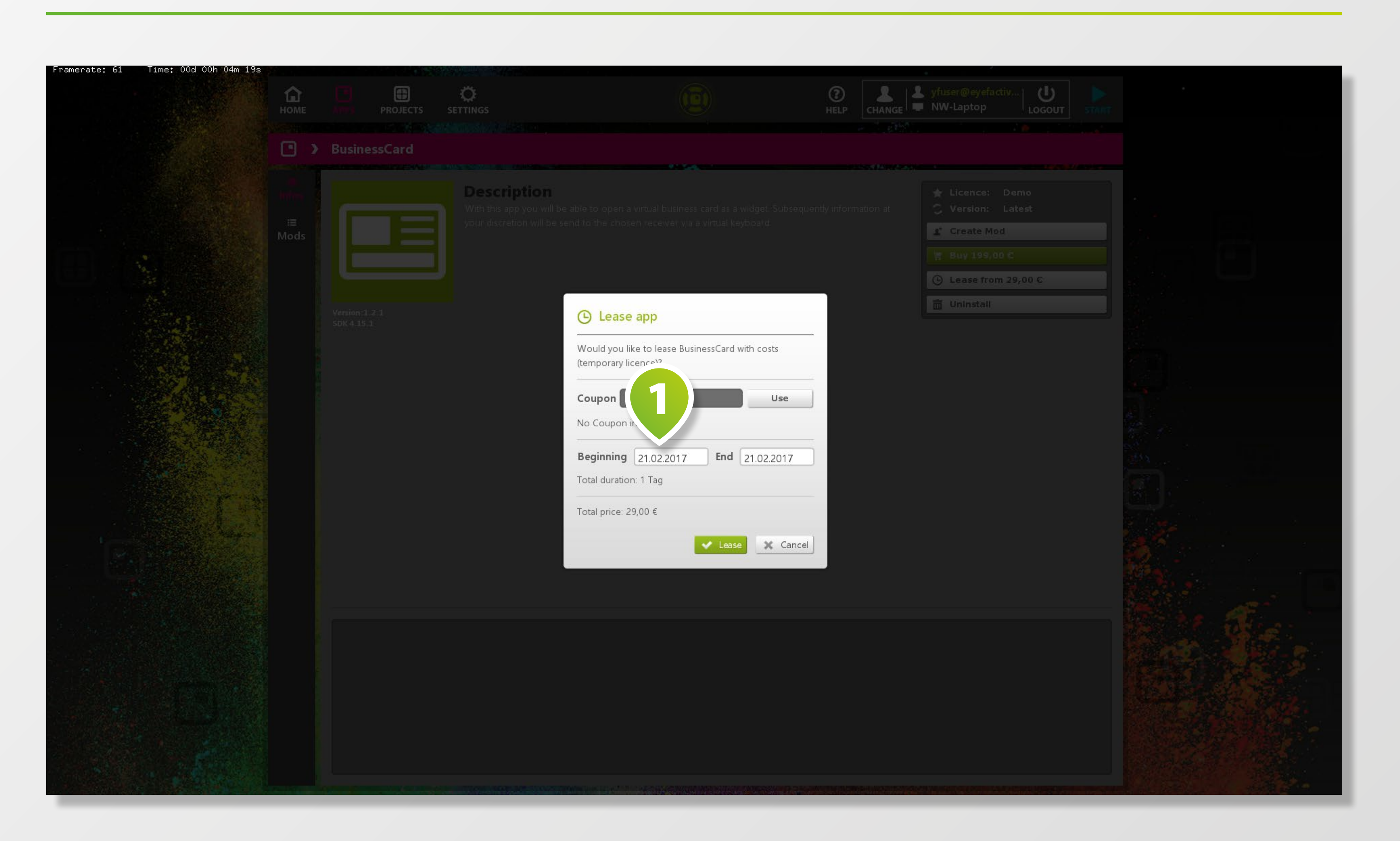